# Selgitused meetme "Tootmis- ja turustamiskavade toetus" maksetaotluse esitamise<br>kohta

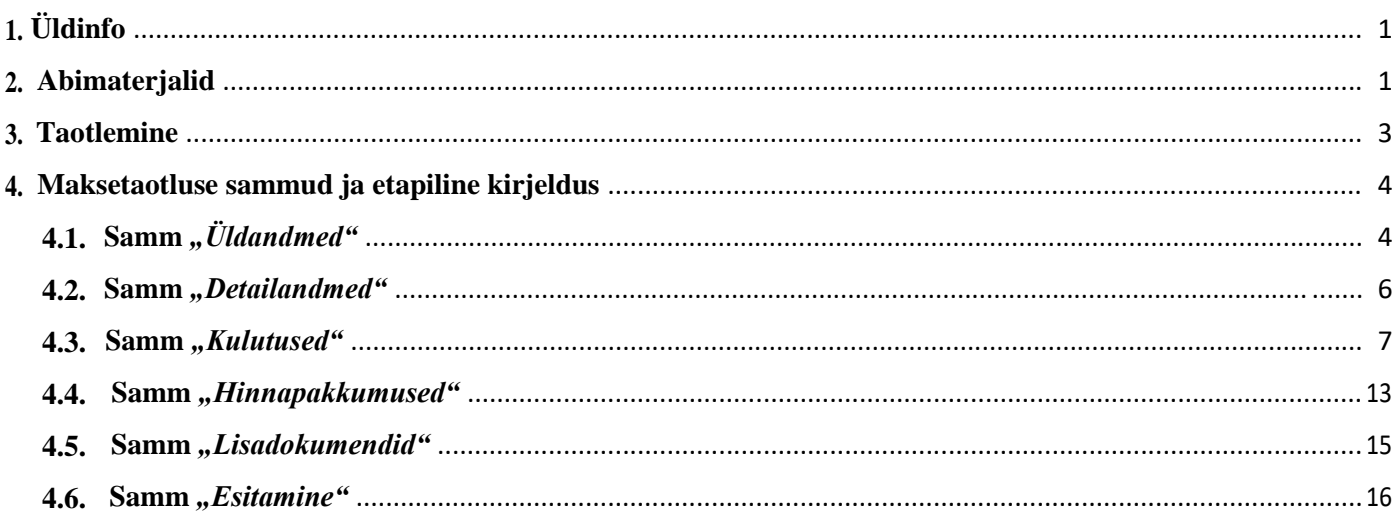

# **1. Üldinfo**

Maksetaotluse täitmine koosneb viiest sammust, mis tuleb järjest läbida. Järgmisesse sammu ei ole võimalik enne edasi liikuda, kui kõik kohustuslikud andmed on eelnevasse sammu sisestatud. Maksetaotlusi saab sisestada PRIA [iseteeninduskeskkonnas](https://epria.pria.ee/login/#/login) (e-PRIA).

# **2. Abimaterjalid**

Kasutusjuhend on e-PRIAs leitav nupu vajad abi? Vajuta sija alt ja alati kättesaadav taotluse täitmise kõikides sammudes.

**Küsimärgi kujutisega ikoonide**  $\Theta$  juures on näha üksikute väljade abiinfot.

#### **PRIA infotelefonid (tööpäevadel kell 9.00-16.00)**

PRIA investeeringutoetuste infotelefon 737 7678

#### **PRIA klienditoe e-post**: [info@pria.ee](mailto:info@pria.ee)

#### **Ekraanipildi jagamine**

PRIA teenistujaga saab jagada ekraanipilti e-PRIA kuvast. Ekraanipildi jagamine tuleb PRIA teenistujaga eelnevalt kokku leppida.

Ekraanipildi jagamiseks vajuta nuppu vajad abi? Vajuta siia ning siis <sup>Jaga PRIA töötajaga enda ekraanipilti</sup> . Pärast nupule vajutamist genereeritakse kliendi arvuti ekraanile unikaalne kood, mis tuleb öelda teenistujale, kellega ekraanipilti jagada soovitakse. Ühenduse loomisel kuvatakse kliendile teade teenistuja nimega, kellega on ekraanipilt jagatud.

Klient saab soovi korral igal ajahetkel sessiooni katkestada. PRIA teenistuja näeb pilti vaid kliendi sellest e-PRIAs olevast ekraanivaatest, millel klient samaaegselt tegutseb. PRIA teenistuja ei saa kliendi eest ühtegi valikut teenuses ära teha.

## **3. Taotlemine**

Maksetaotluse esitamine toimub elektroonselt [e-PRIA](https://epria.pria.ee/login/#/login) kaudu. e-PRIA portaali sisenemiseks on vaja ID-kaarti (ja selle PIN koode) või Mobiil-IDd. Siseneda on võimalik ka kasutades TARA (turvaline autentimine asutuste e-teenustesse) teenust, kus lisavõimalusena saab sisse logida kasutades pangalinki või Smart-IDd.

Kõigepealt sisene PRIA kodulehele (http://www.pria.ee/) ja seejärel valit lehe ülevalt paremalt ribalt sakk "Sisene *e-PRIAsse"* (vt. Pilt 1).

# *Pilt 1 Sisene e-PRIAsse*

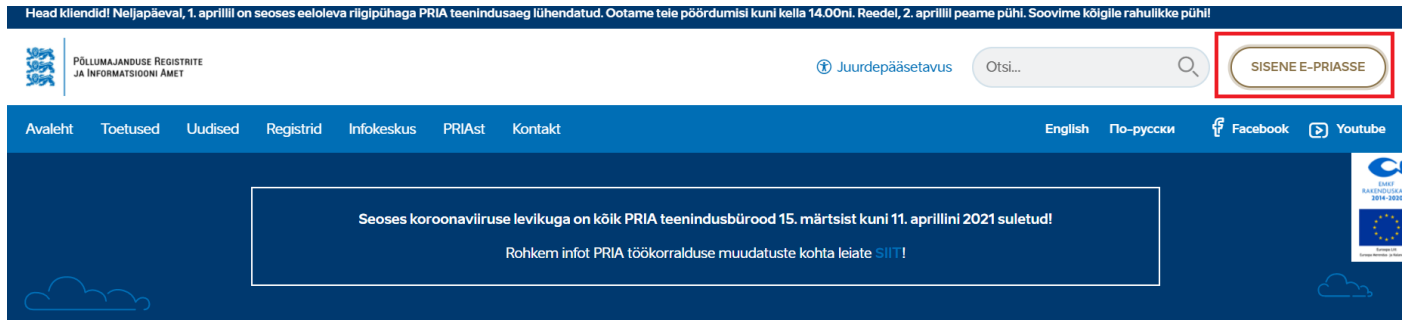

Seejärel vali autentimise võimalus (vt. Pilt 2).

 $\equiv$ 

Kasutaja autentimiseks on kolm võimalust:

Siseneda ID-kaardiga Siseneda

Mobiil-IDga

Siseneda läbi TARA-teenuse

#### *Pilt 2 Kasutaja autentimine*

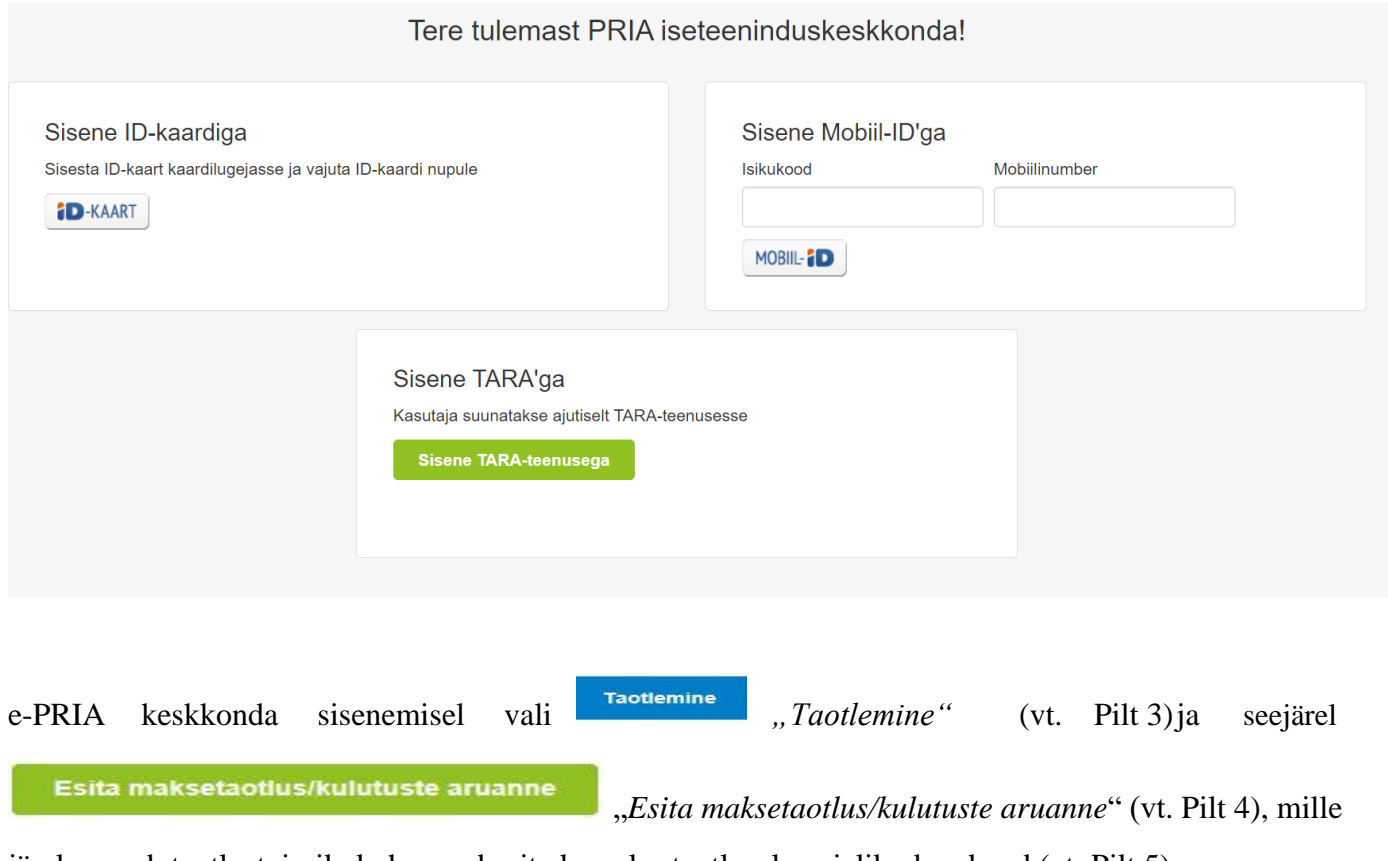

järel avaneb taotlustoimik, kuhu saad esitada maksetaotlusele vajalikud andmed (vt. Pilt 5).

#### *Pilt 3 Taotlemine*

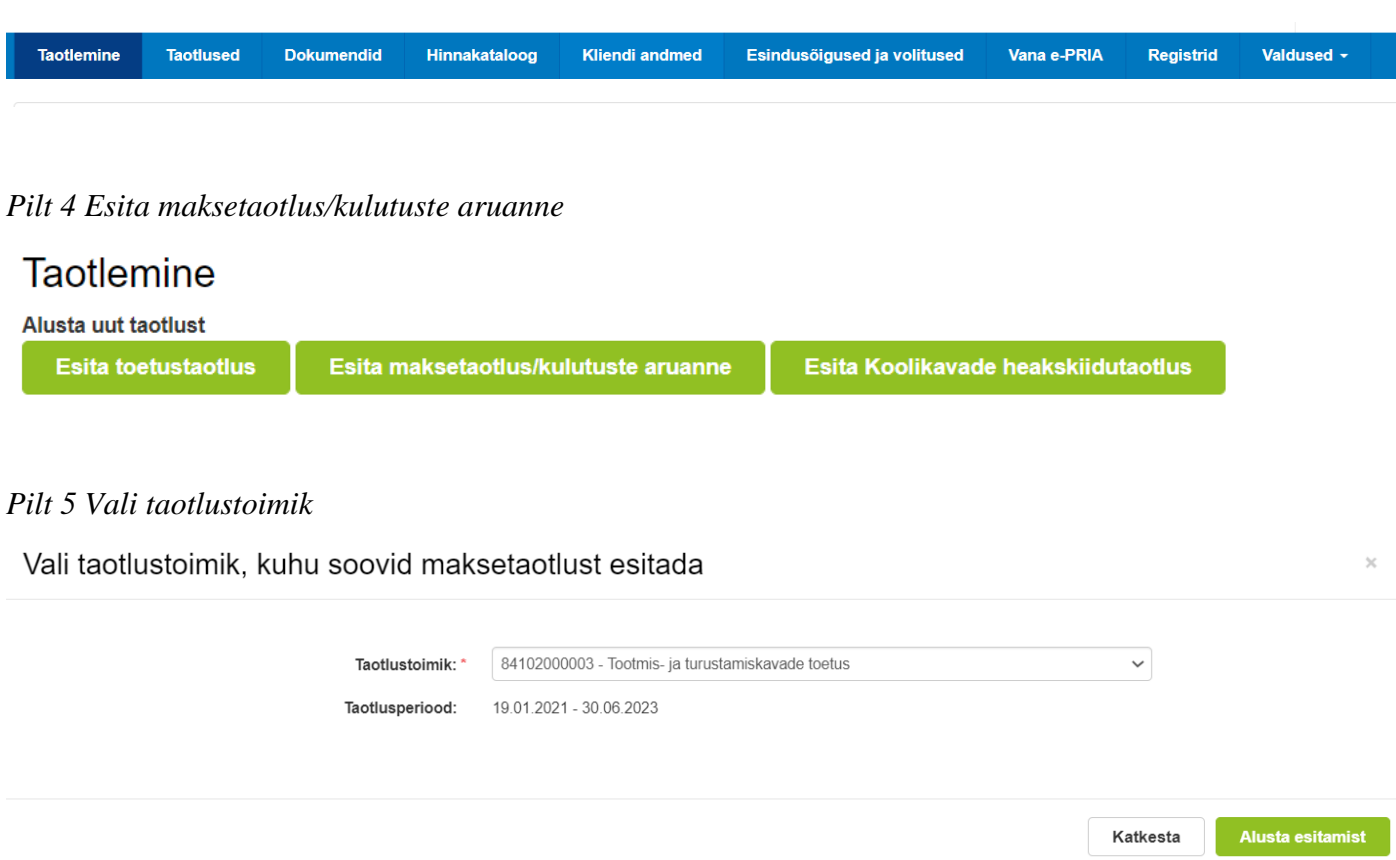

# **4. Maksetaotluse sammud ja nende kirjeldused**

Maksetaotluse täitmisel tuleb kõik vajalikud dokumendid sisestada erinevate sammude kohustuslikele väljadele (vt. Pilt 6).

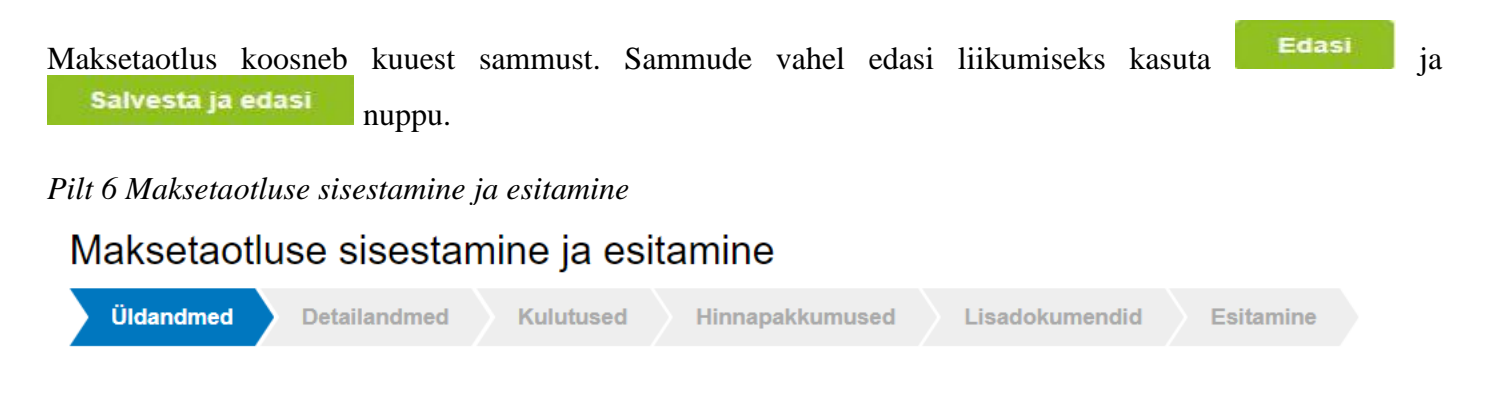

# **4.1 Üldandmed**

Üldandmete samm koosneb kahest plokist (vt. Pilt 7).

**Taotleja andmed**. Süsteem kuvab ekraanile PRIAle esitatud isiku- ja kontaktandmed taotluse menetluses vajalike toimingute ja infovahetuse läbiviimiseks. Isiku- ja kontaktandmeid saab uuendada e-PRIAs "*Kliendi andmed*" sakis.

**Volitatud esindaja andmed taotluse menetlemisel**. Süsteem kuvab ekraanile taotleja esindaja isiku- ja kontaktandmed, kellega PRIA võtab esmajärjekorras ühendust juhul, kui esitatud taotluse osas tekib küsimusi või on vaja edastada infot. Kui taotlejal on mitu esindajat ja esitatava taotluse osas soovitakse anda PRIAle kontaktisikuks mõni teine esindusõigust omav isik, siis saab seda teha vajutades nupule "*Vaheta esindaja*".

Seadusjärgsed õigused on automaatselt päritud Äriregistrist. Vajadusel saab ka volitusi anda siinsamas keskkonnas, valides ülemiselt menüüribalt "*Esindusõigused ja volitused*".

#### *Pilt 7 Üldandmed*

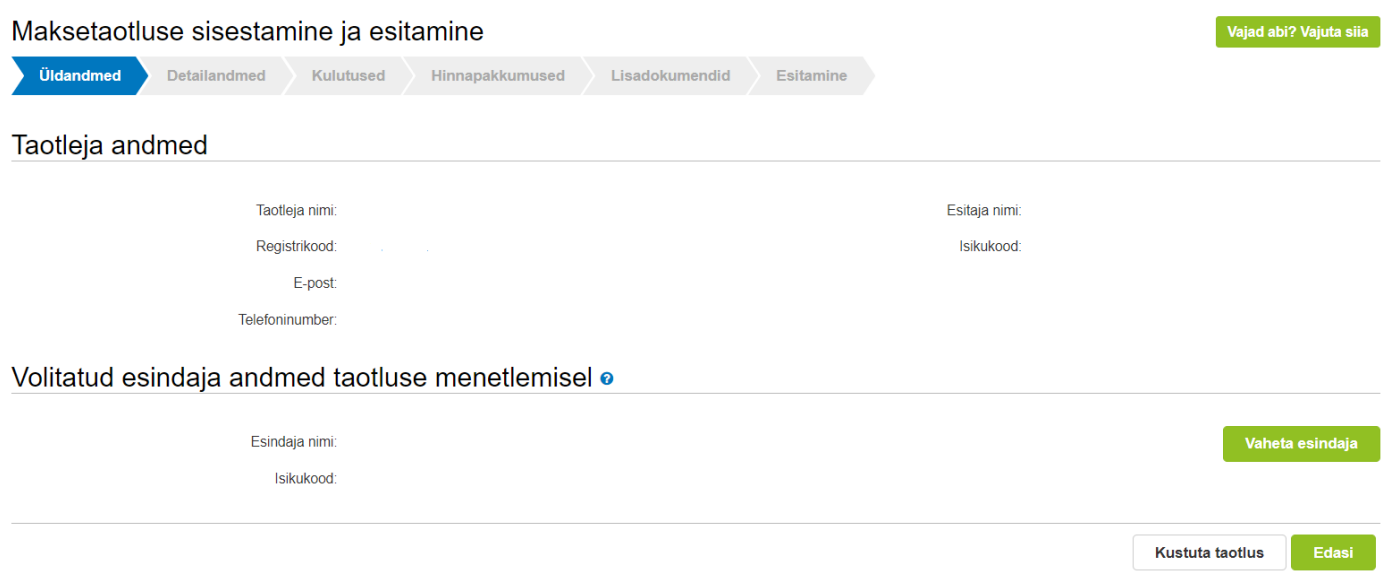

# **4.2 Detailandmed**

Detailandmete samm koosneb kahest plokist (vt. Pilt 8).

#### *Pilt 8 Detailandmed*

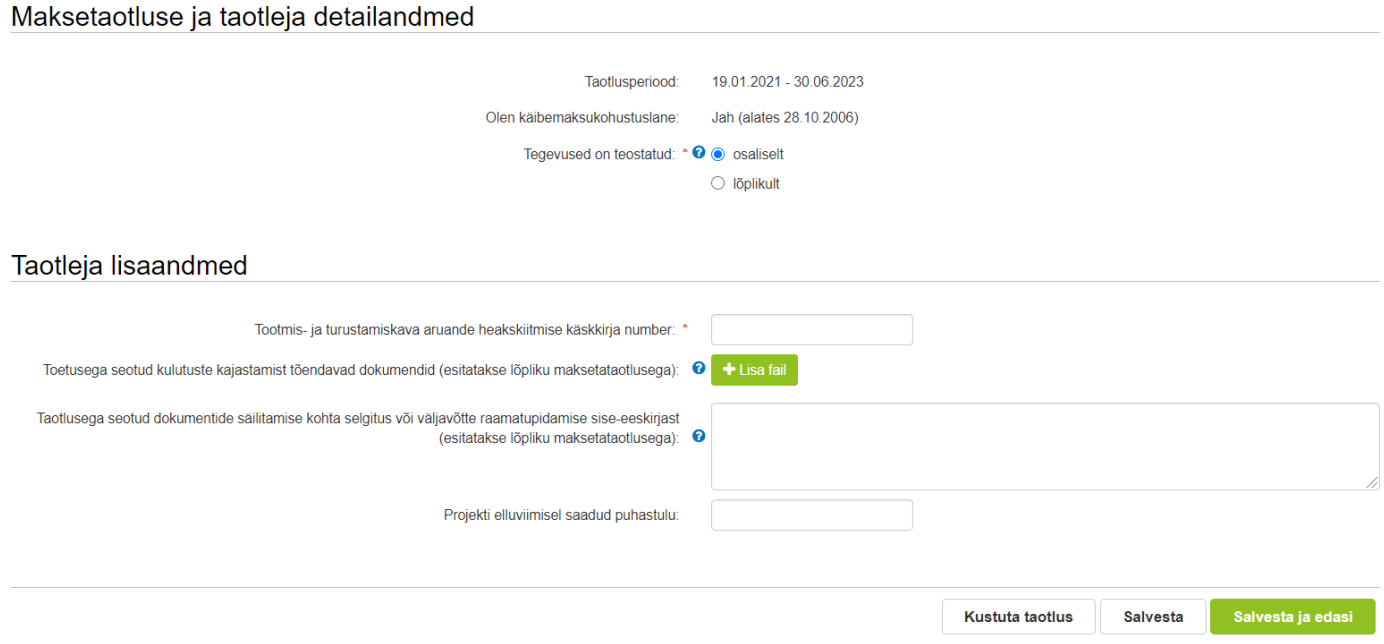

**Maksetaotluse ja taotleja detailandmete** sisestamise ja esitamise sammus on kajastatud taotlusperioodi käibemaksukohustuslaseks olemise info. Mainitud andmed kanduvad vormile automaatselt. Selles sammus märgi, kas tegevused maksetaotlusel on esitatud osalisena või lõplikuna ehk kas kõik tegevused on teostatud lõplikult või mitte.

**Taotleja lisaandmete** sammus märgi tootmis- ja turustamiskava aruande heakskiitmise käskkirja number. Kui tegevused on teostatud lõplikult, siis esita lisaandmetena toetusega seotud kulutuste kajastamist tõendavad dokumendid (raamatupidamisdokumendid) ning info taotlusega seotud dokumentide säilitamise

kohta (Dokumendid lisa " *Lisa fail*" nupu alt). Samuti märgi lõpliku maksetaotluse korral projekti elluviimisel saadud puhastulu.

# **4.3 Kulutused**

Kulutuste sammus toimub maksetaotluse sisestamine ja esitamine. Samm koosneb kahest plokist: arved ja muud kulutused (vt. Pilt 9). Arvete alla lähevad tellitud tööde ja teenuste kulud, muude kulutuste alla personaliga seotud kulud (palgad).

#### *Pilt 9 Arved ja kulutused*

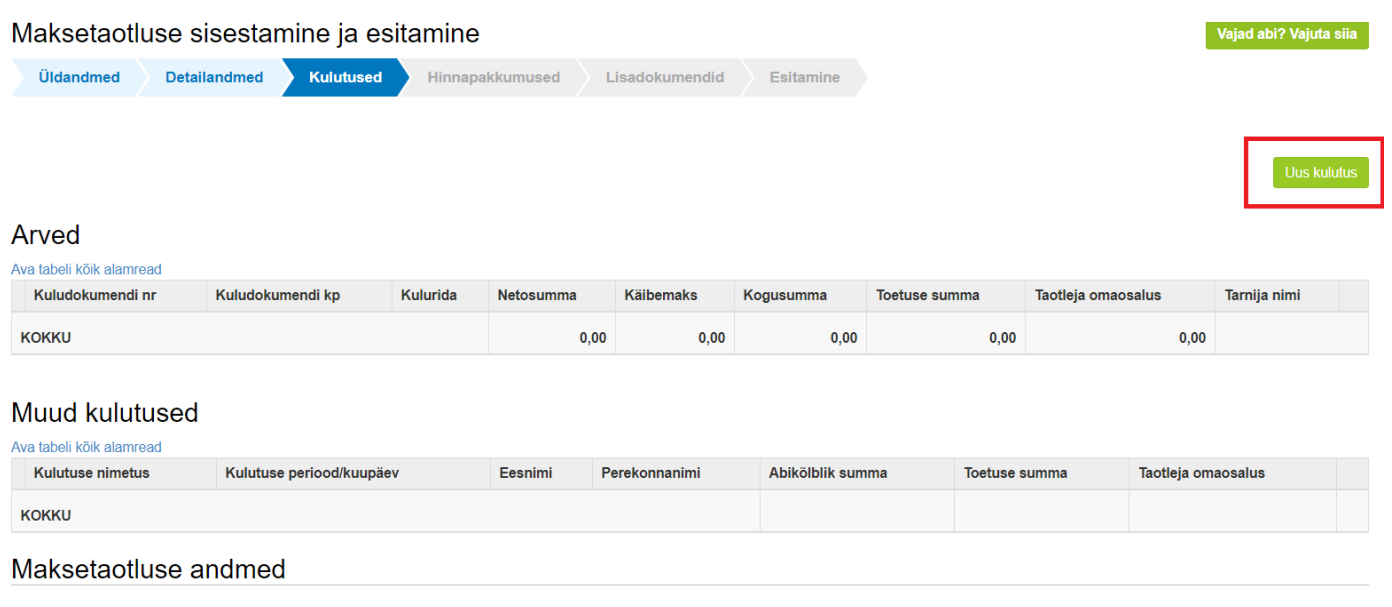

Arve või kulutuse lisamiseks vajuta Uus kulutus , misjärel avaneb aken (vt. Pilt 10), kus vali kas sisestad arve või palgalehe.

#### *Pilt 10 Kulutuse liigi valimine*

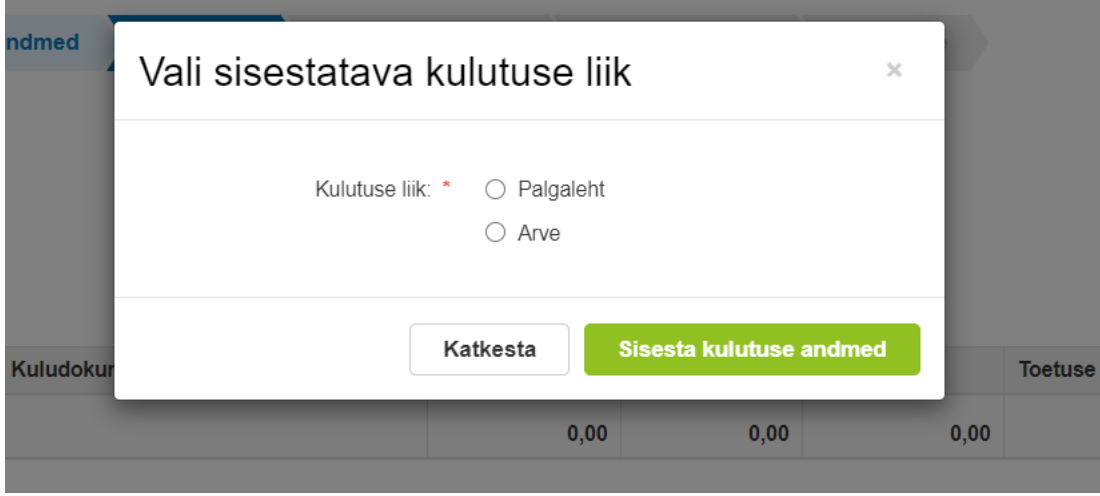

## **Kulutuse liik "Arve"**

Valides kulutuse liigiks arve, avaneb aken, kuhu sisesta kuludokumendi andmed (vt. Pilt 11).

#### *Pilt 11 Kuludokumendi andmete sisestamine*

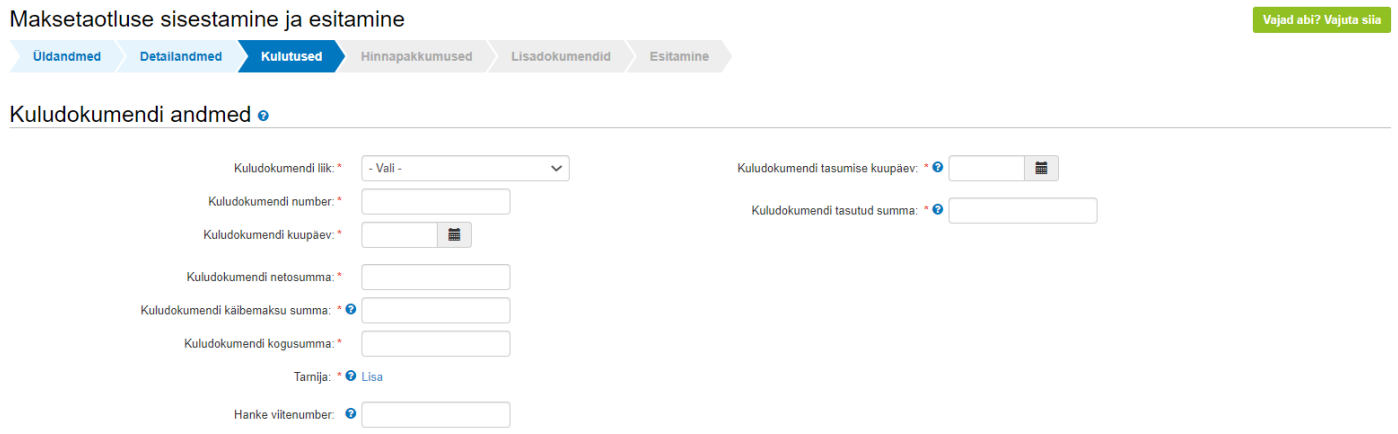

Kuludokumendi liigina on võimalik rippmenüüst valida järgmiste võimaluste vahel: **arve, arve-saateleht, ostu-müügileping ja muu.** Järjest peab sisestama:

- 1) kuludokumedi numbri
- 2) kuupäeva
- 3) netosumma
- 4) käibemaksu summa (sisestatakse kuludokumendile kantud käibemaksu summa),
- 5) kuludokumendi kogusumma,
- 6) tarnija nimi
- 7) hanke korral hanke viitenumber
- 8) kuludokumendi tasumise kuupäeva ja tasutud summa

Tarnija lisamiseks vali "Lisa". Avaneb aken (vt. Pilt 12), kus tuleb valida, kas tegemist on juriidilise isikuga või eraisikuga ning sisestada andmed.

*Pilt 12 Tarnija andmed*

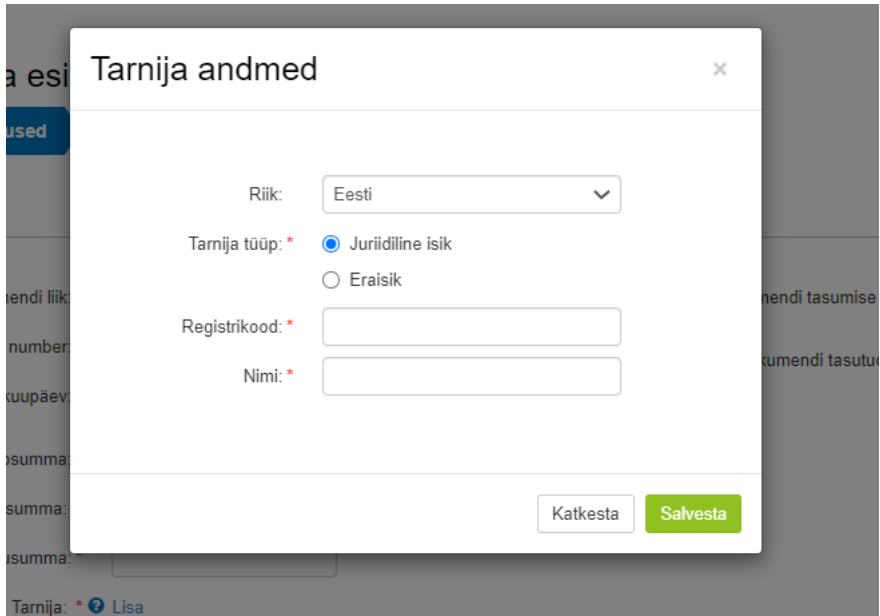

Pärast kuludokumendi liigi valimist ja andmete sisestamist avanevad kuludokumendi lisaväljad (vt. Pilt 13), kuhu saab failina lisada kuludokumendi, maksekorralduse, üleandmis-vastuvõtmise akti või muu taotleja arvates olulise faili. Kohustuslikud on seejuures kindlasti kuludokumendi ja maksekorralduse lisamine.

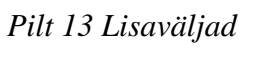

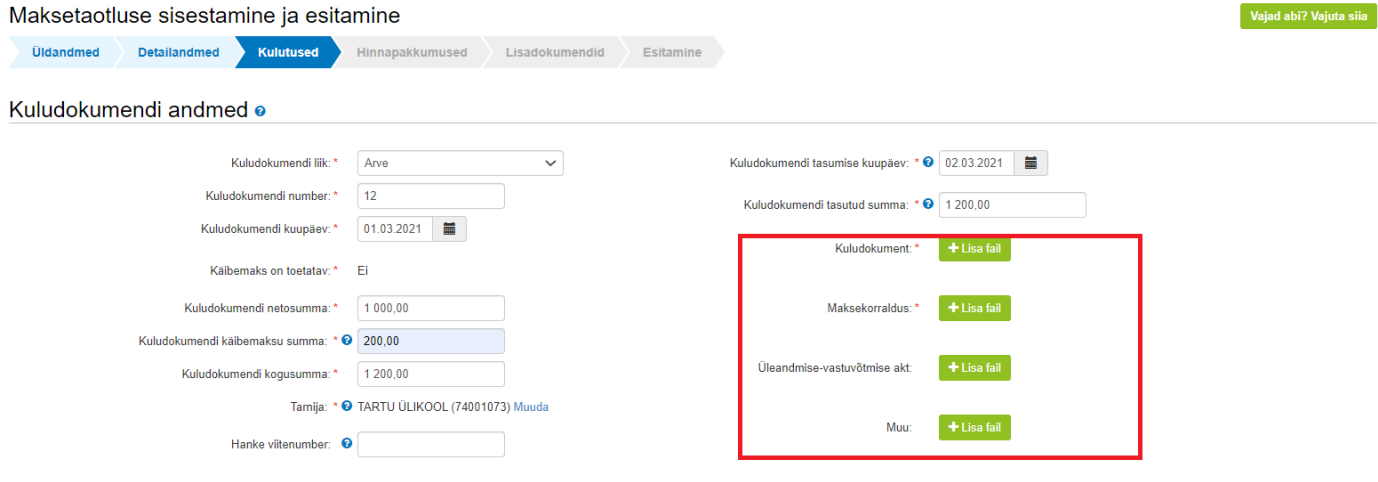

Päras arve sisestamist tuleb see siduda konkreetse tegevuse või tegevustega, selleks kasutatakse *"Lisa"* nuppu (vt. Pilt 14).

Lisa

#### *Pilt 14 Kuludokumendi sidumine tegevusega*

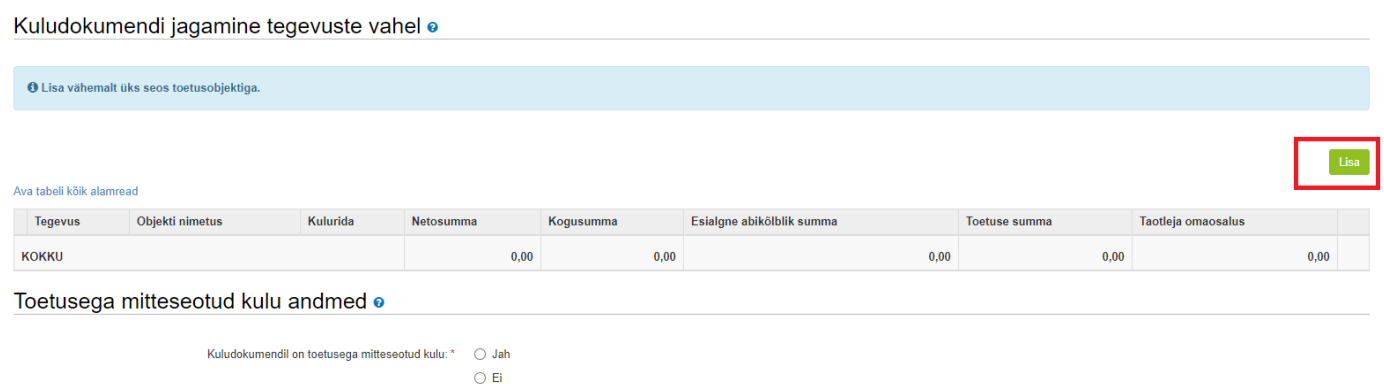

Aknas "*Kuludokumendi sidumine tegevusega*" (vt. Pilt 15) valitakse, millise toetustaotlusega heaks kiidetud tegevusega antud arve on seotud ja kas tegevus või kulurida on lõplik. Kui tegevuse kohta plaanitakse tulevikus veel arveid esitada, siis tuleb märkida "Ei". Kui tegevuse on täies ulatuses ellu viidud ja tasutud, siis märgitakse "Jah".

Lisaks sisesta arve summa (kui arvega on makstud mitme toetustaotlusel toodud tegevuse eest, siis tuleb kuludokument siduda mitme tegevuse vahel). Antud näite puhul on kogu arve seotud ainult tegevusega *"Tootmis- ja turustamiskava ettevalmistamiseks, elluviimiseks ja kava seireks tellitud töö või teenuse kulu".* 

#### *Pilt 15 Kuludokumendi sidumine tegevusega*

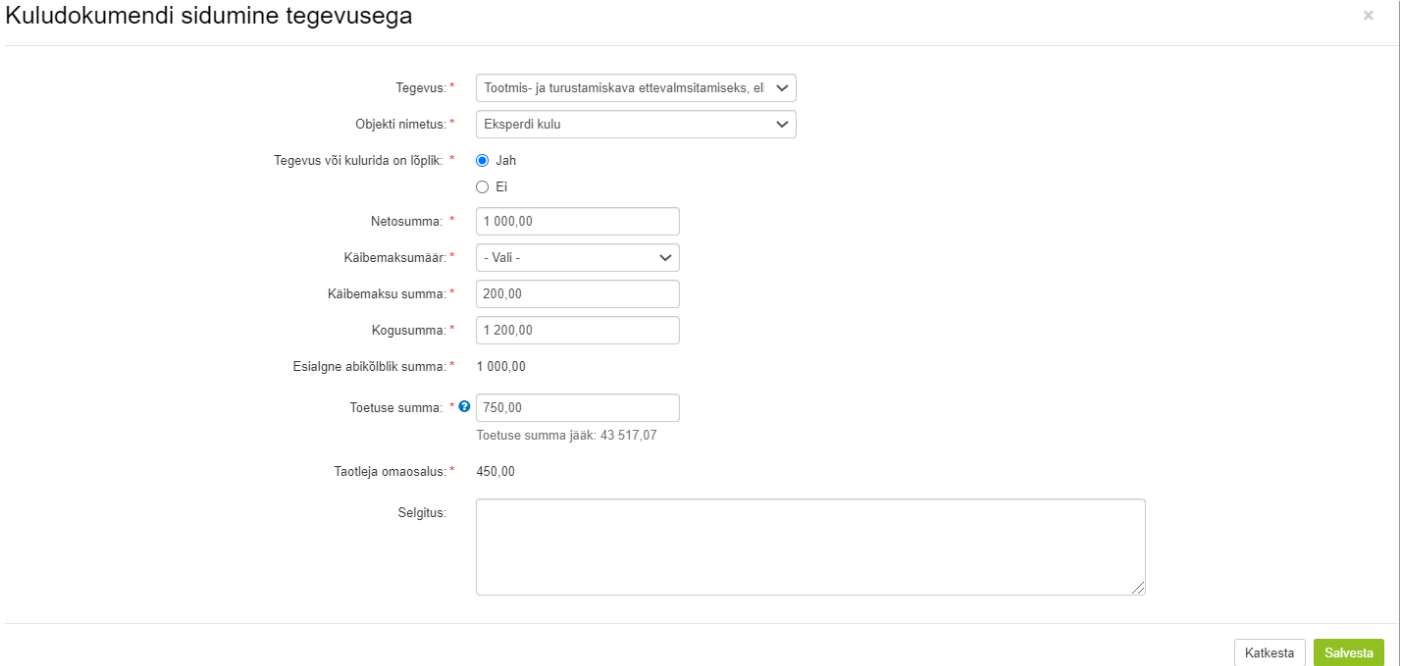

Olukorras, kus sama arvega on tasutud ka muid toetusega mitteseotud kulutusi, siis tuleb vastav summa märkida toetusega mitteseotud kuluna (vt. Pilt 16).

#### *Pilt 16 Toetusega mitteseotud kulu*

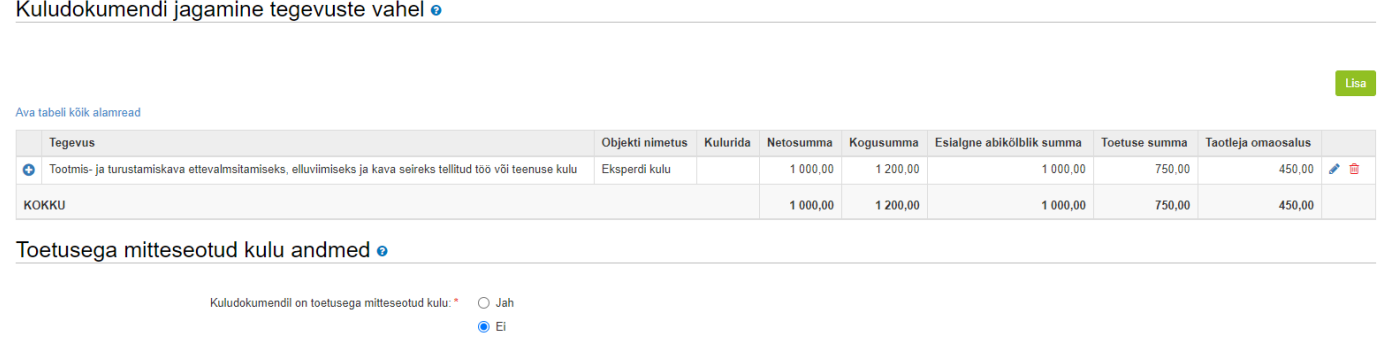

# **Kulutuse liik "Palgaleht"**

Kui toetust on küsitud ka tööjõukulule, siis valitakse kulutuse liigiks palgaleht (vt. Pilt 10). Seejärel avaneb palgalahe andmete sisestamise aken (vt. Pilt 17).

# *Pilt 17 Palgalehe sisestamine*

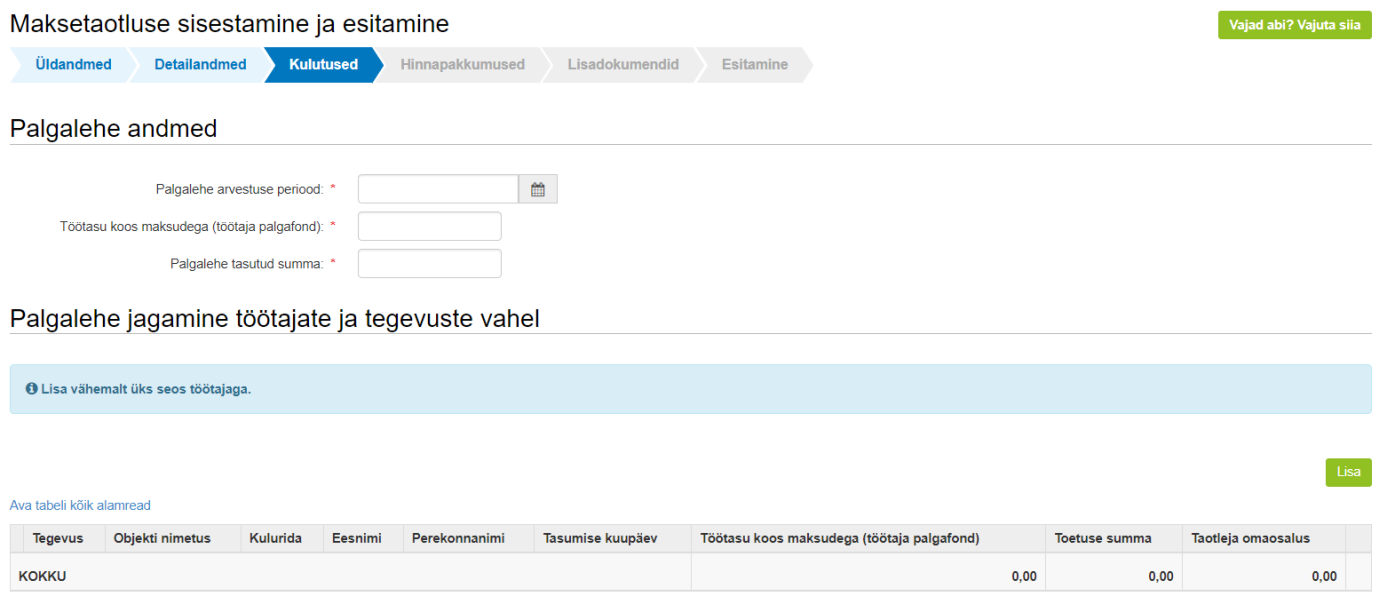

Pärast palgalehe andmete sisestamist tuleb see siduda konkreetse tegevuse ja töötajaga (vt. Pilt 18).

# *Pilt 18 Palgalehe sidumine*

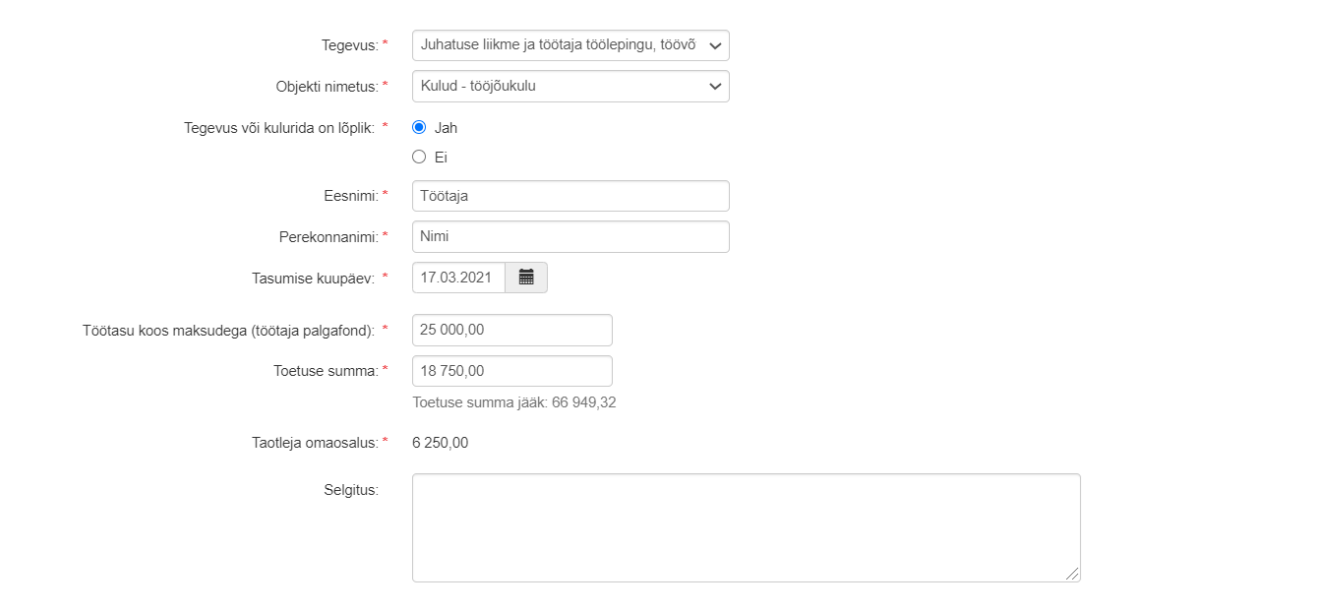

Palgalehe jagamine töötajate ja tegevuste vahel

Katkesta

Kõigepealt vali rippmnüüst tegevus, näiteks "Juhatuse liikme ja töötaja töölepingu, töövõtulepingu või käsunduslepingu järgne tööjõukulu" ja objekti liik "Kulud – tööjõukulud". Seejärel vali, kas tegevus või kulurida on lõplik või mitte ning märgitakse inimene, kellele antud makse on teostatud. Toetuse summa ja

**Salvesta** taotleja omaosaluse arvestab süsteem. Peale kõigi nõutud väljade täitmist tuleb vajutada nuppu ning andmed salvestatakse. Oluline on meeles pidada, et iga inimese kohta, kellele on projekti käigus tasu makstud, tuleb info süsteemi eraldi märkida.

Kõik sisestatud arved ja palgalehe info kajastuvad lõpuks kulutuste sammus arvete ja muude kulutustena (vt.

Pilt 19). **NB! Kui taotletud on ka ettemaksu, siis tuleb enne järgmisesse sammu edasi liikumist märkida ka ettemaksuna saadud summa. Kui ettemaksu pole taotletud, siis tuleb lahtrisse märkida "0"**.

#### *Pilt 19 Maksetaotluse sisestamise ja arvete kuva peale kõikide kuludokumentide sisestamist*

Arved

|                                                                                                    | Ava tabeli kõik alamread                   |                                                                                               |          |                  |           |                        |                         |                       |                                |        |
|----------------------------------------------------------------------------------------------------|--------------------------------------------|-----------------------------------------------------------------------------------------------|----------|------------------|-----------|------------------------|-------------------------|-----------------------|--------------------------------|--------|
|                                                                                                    | Kuludokumendi nr                           | Kuludokumendi kp                                                                              | Kulurida | <b>Netosumma</b> | Käibemaks | Kogusumma              | <b>Toetuse</b><br>summa | Taotleja<br>omaosalus | Tarnija nimi                   |        |
|                                                                                                    | TEENUSE KULU - EKSPERDI KULU               | TOOTMIS- JA TURUSTAMISKAVA ETTEVALMSITAMISEKS, ELLUVIIMISEKS JA KAVA SEIREKS TELLITUD TÖÖ VÕI |          | 1 000.00         | 200,00    | 1 200,00               | 750.00                  | 450.00                |                                |        |
| $\bullet$                                                                                                    | 12                                         | 01.03.2021                                                                                    |          | 1 000,00         | 200,00    | 1 200,00               | 750,00                  | 450,00                | <b>TARTU</b><br><b>ÜLIKOOL</b> | ∥<br>û |
| <b>KOKKU</b>                                                                                                    |                                            |                                                                                               |          |                  | 200,00    | 1 200,00               | 750,00                  | 450,00                |                                |        |
|                                                                                                    | Muud kulutused<br>Ava tabeli kõik alamread |                                                                                               |          |                  |           |                        |                         |                       |                                |        |
|                                                                                                    | <b>Kulutuse nimetus</b>                    | Kulutuse periood/kuupäev                                                                      | Eesnimi  | Perekonnanimi    |           | Abikölblik summa       | <b>Toetuse summa</b>    |                       | Taotleja omaosalus             |        |
| JUHATUSE LIIKME JA TÖÖTAJA TÖÖLEPINGU, TÖÖVÕTULEPINGU VÕI KÄSUNDUSLEPINGU JÄRGNE TÖÖJÕUKULU - KULUD - TÖÖJÕUKULU |                                            |                                                                                               |          |                  |           | 25 000,00              | 18 750,00               |                       | 6 250,00                       |        |
| o                                                                                                    | Palgaleht                                  | 04.03.2020 - 06.01.2021                                                                       | Töötaja  | Nimi             |           | 18 750,00<br>25 000,00 |                         |                       | 6 250,00                       | ✔ 面    |
| <b>KOKKU</b>                                                                                                    |                                            |                                                                                               |          |                  |           | 25 000,00              | 18 750,00               |                       | 6 250,00                       |        |

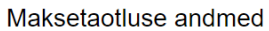

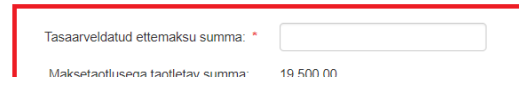

#### **4.4 Hinnapakkumused**

Hinnapakkumused esitatakse hinnapakkumuste sammus (vt. Pilt 20). Hinnapakkumused sisestatakse ühe kaupa. Hinnapakkumustelt peab olema selgelt arusaadav, kes on konkreetse hinnapakkumuse teinud.

Hinnapakkumused sisestatakse "*Lisa hinnapakkumus*" nupust. Kui hinnapakkumuste võtmine ei olnud vajalik, siis lisa sellekohane põhjendus. Samuti tuleb lisada põhjendus kui võetud on vähem kui 3 hinnapakkumust.

#### Pilt 20 Hinnapakkumuste lisamine

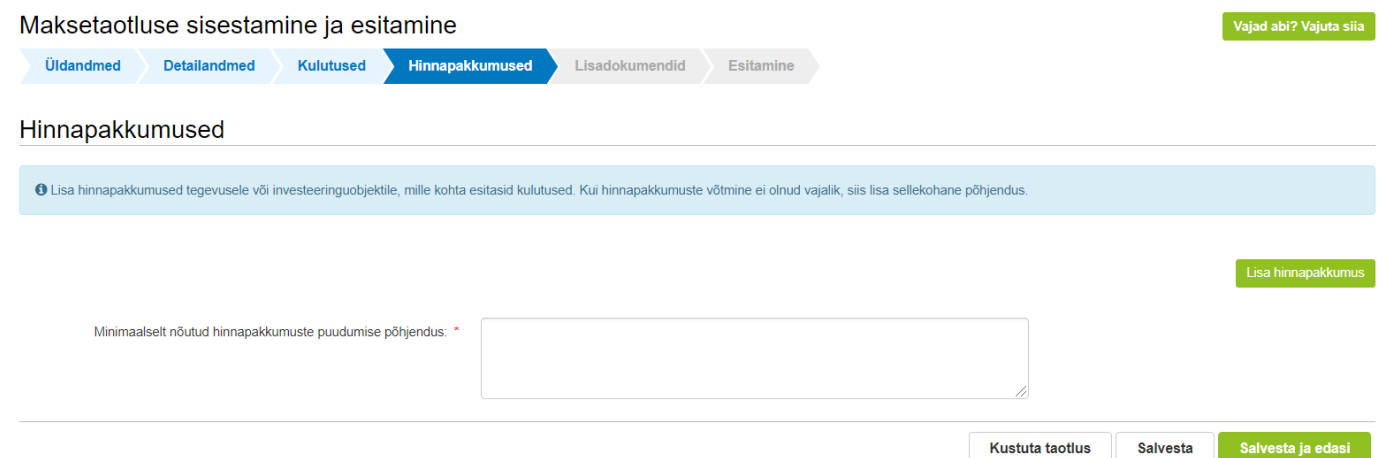

Hinnapakkumuse sisestamisel valitakse rippmenüüst hinnapakkumusega seotud tegevused. Vali, kas on tegemist võitnud hinnapakkumusega või ei ole. Seejärel märgi pakkuja andmed, kas pakkuja on juriidiline isik

või eraisik. Vastavalt valikule avanevad lisaread, kuhu juriidilise isiku puhul sisestatakse registrikood ja ettevõtlusvorm. Eraisiku puhul märgitakse isikukood. Järgnevalt sisesta hinnapakkumuse andmed. Juurde lisa ka hinnapakkumuse dokument ja tehniliste tingimuste loetelu. Hinnapakkumus ja tehniliste tingimuste loetelu

lisatakse *"Lisa fail"* nupust (vt. Pilt 21).

#### *Pilt 21 Hinnapakkumuse sisestamine*

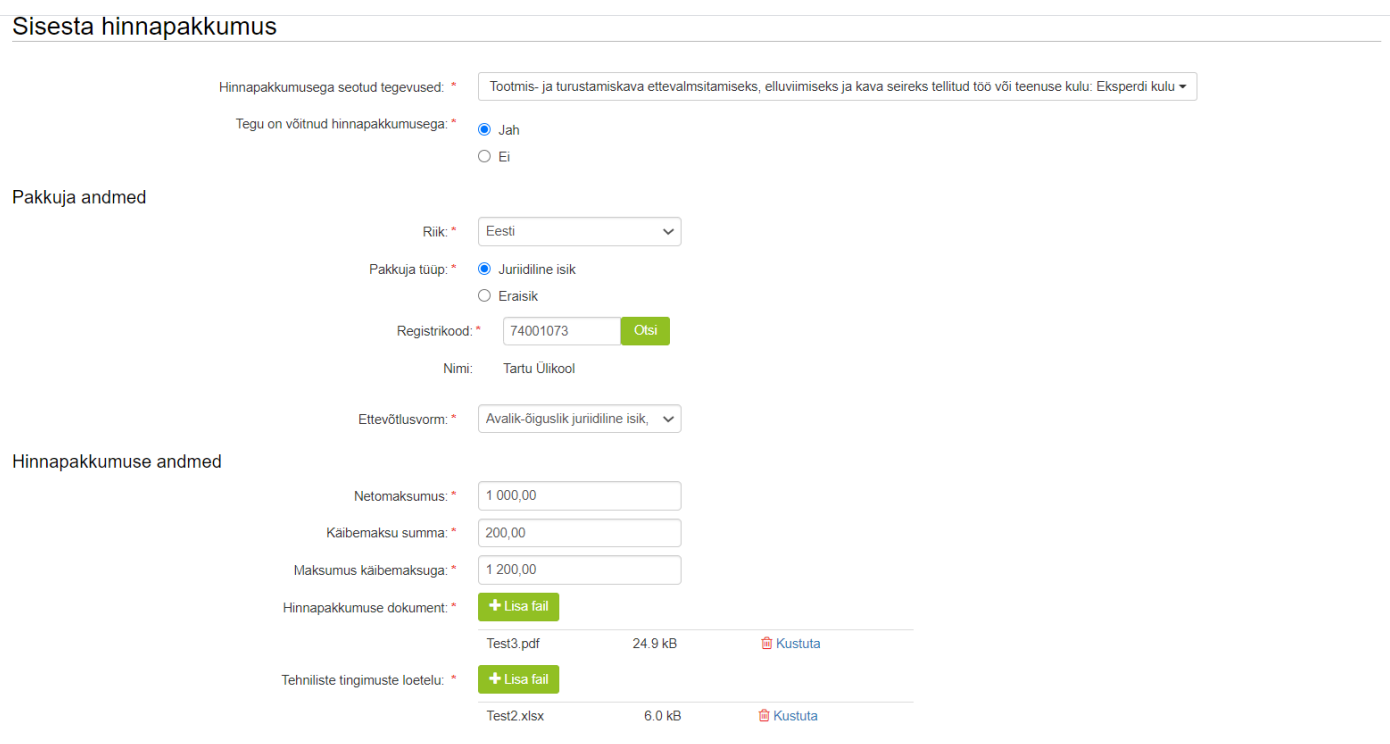

Pärast hinnapakkumuste sisestamist kuvatakse kõik hinnapakkumused. Kohustuslik on lisada väljavalitud hinnapakkumuse põhjendus (vt. Pilt 22).

# *Pilt 22 Lisatud hinnapakkumused*

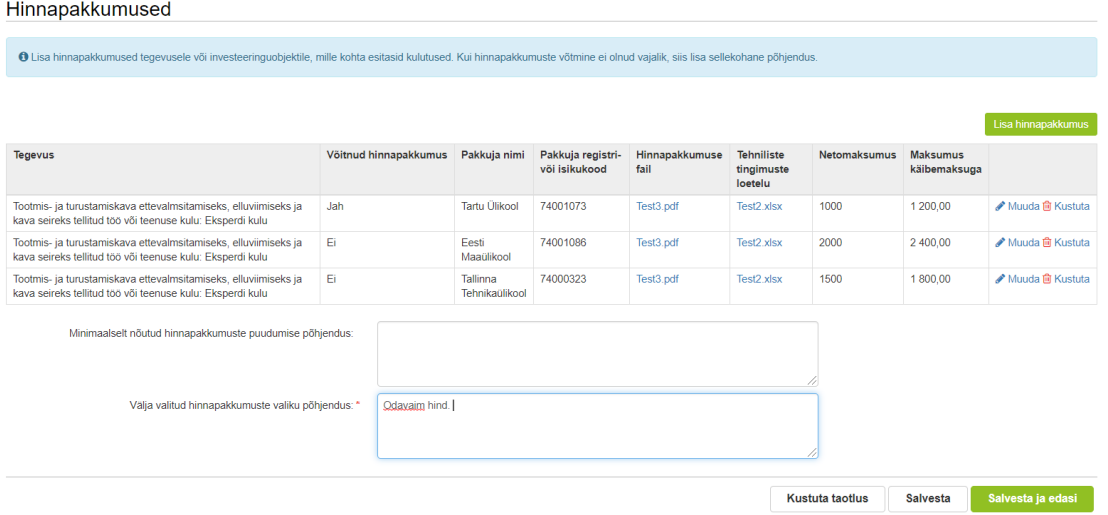

#### **4.5 Lisadokumendid**

Lisadokumentide sammus sisestatakse täiendavad dokumendid, mis on antud maksega seotud. Rippmenüüst saab valida dokumenditüübi (vt. Pilt 23), mida soovitakse lisada. Valitud dokumendi, nt töölepingu, saab

lisada failina juurde "*Lisa fail*" nupust.

# *Pilt 23 Lisadokumentide lisamine*

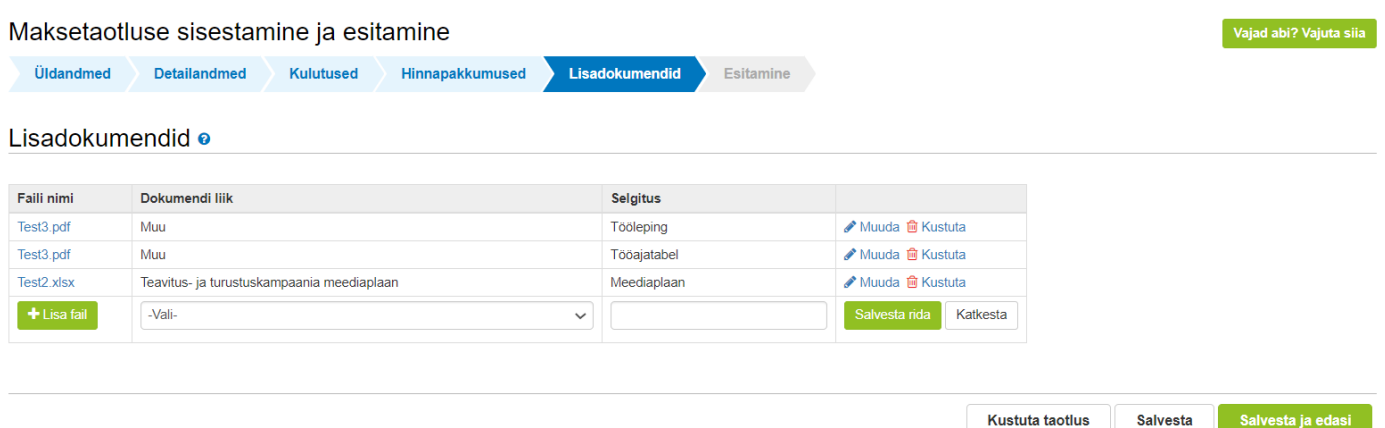

#### **4.6. Esitamine**

Esitamise sammus saab taotleja kontrollida, kas taotletav toetuse summa on õige. Samuti saab kontrollida, kas esitatud maksetaotluse faili saab avada PDF-ina, millelt on võimalik üle vaadata kõik esitatud andmed

(vt. Pilt 24). Lõplikuks esitamiseks vajutatakse *"Esita taotlus"* nuppu.

#### *Pilt 24 Maksetaotluse esitamine*

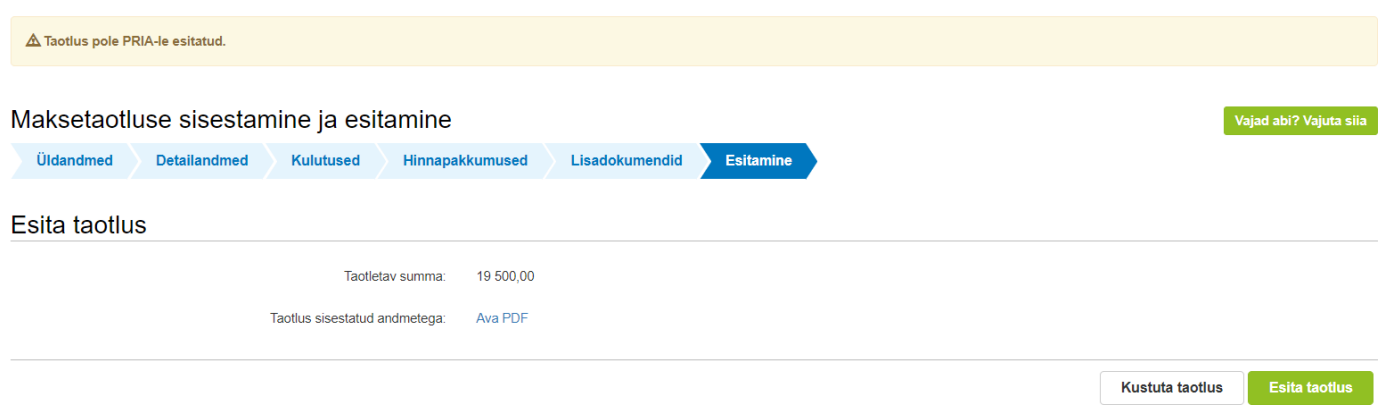